# Online Banking

www.bankfidelity.bank Member FDIC

Access your Fidelity accounts wherever you w

FIDELITY

in four simple steps either by personal contact your local Fidelity Bank & Trust for your transaction questions.<br> **M.**<br>
You will be required to re-enroll for Online Banking<br>
in four simple steps either by personal computer To better serve our customers, Fidelity Bank & Trust will be implementing an upgrade to Online and Mobile Banking. **Online and Mobile Banking will not be available after 3:00 p.m.**  Thursday, April 25<sup>th</sup> through 8:00 a.m. Monday, April 29<sup>th</sup> to accommodate for this upgrade. During this time, please contact your local Fidelity Bank & Trust for your transaction questions.

**AFTER 8:00 A.M. MONDAY, APRIL 29:** You will be required to re-enroll for Online Banking

### Enhanced Features

- Sleek look and feel to match our website!
- All-new dashboard can be configured to find your banking information quickly!
- Fingerprint login for all devices supporting this feature!

## Coming Soon!

### Re-Enrollment on PC

1. Visit **[www.bankfidelity.bank](http://www.bankfidelity.bank )** and select "Online Banking Log In" to enter your current Access ID. **Click GO.** 

2. Enter your temporary passcode on the all-new passcode screen. **Your temporary passcode is the last 4 digits of your social security number.**

o Change your passcode – 10 character passcodes are required and must include at least one uppercase and lowercase alpha (A-Z and a-z), one numeric (0-9), and one special character. Never share your passcode, protect it as you would your ATM PIN.

3. At future logins, you may be required to submit additional authentication. For this reason, you will be required to enter your email and phone number.

4. Read and accept a new user agreement(s).

#### Re-Enrollment on Mobile

**We have a new Mobile App! Begin by deleting the Fidelity Bank & Trust icon from your device and follow the instructions below.**  FIDELITY

1. Visit your device's app store to download the ne app by searching for "**bankfidelity**"

2. Enter your temporary passcode on the all-new **OR** 2. Enter your temporary passcode on the all-new<br>**OR** passcode screen. Your temporary passcode is the **last 4 digits of your social security number.**

o Change your passcode – 10 character passcodes are required and must include at least one uppercase and lowercase alpha (A-Z and a-z), one numeric (0-9), and one special character. Never share your passcode, protect it as you would your ATM PIN.

3. At future logins, you may be required to submit additional authentication. For this reason, you will be required to enter your email and phone number.

4. Read and accept a new user agreement(s).

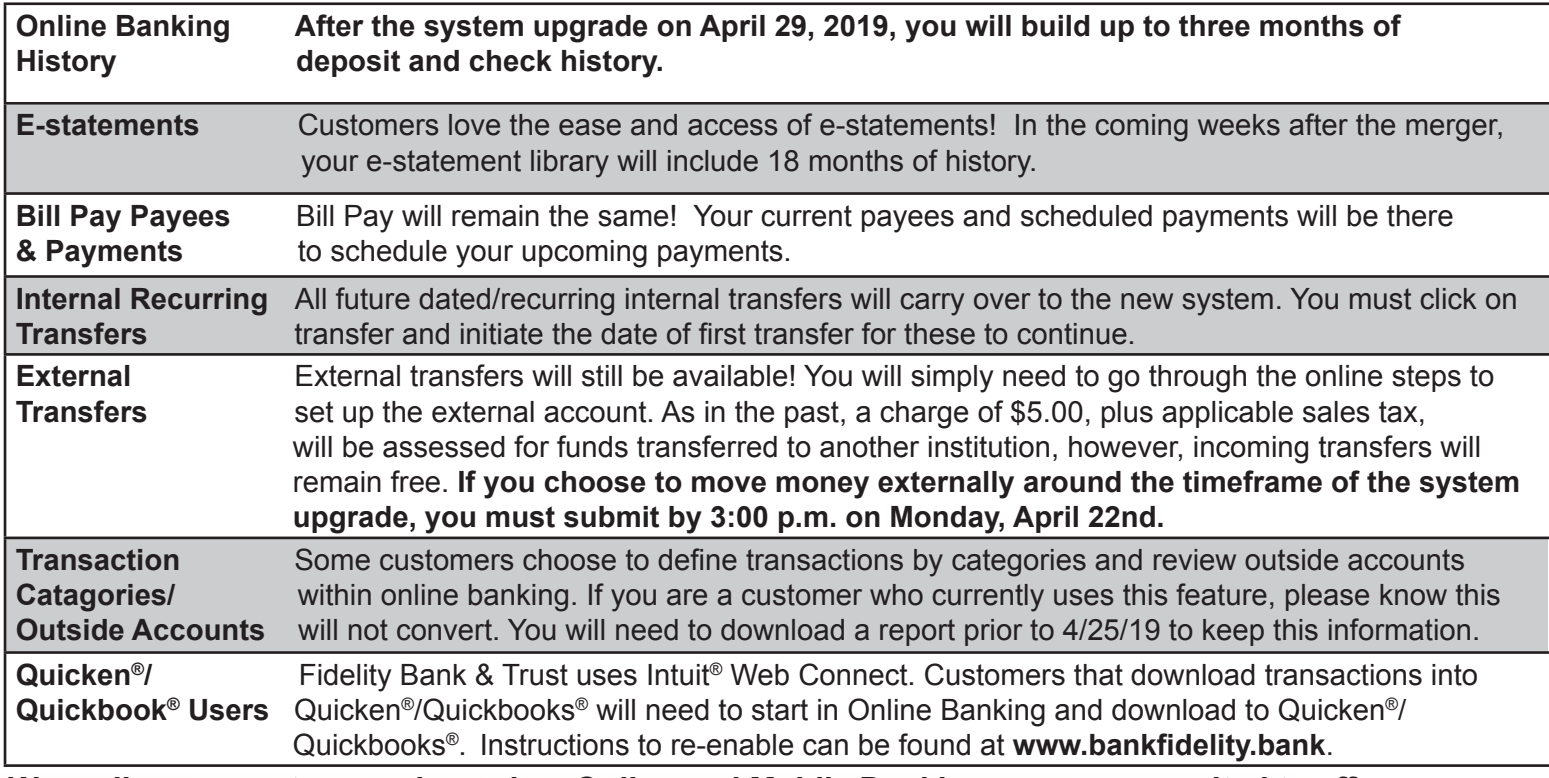

*We realize our customers depend on Online and Mobile Banking, so we are excited to offer you an all-new experience. If you have questions or concerns about the new and improved Online Banking service, please feel free to call Fidelity Bank & Trust customer service at 800-403-8333.*

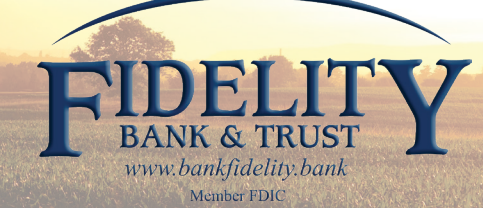